# Excel- Templates and Linking

By Don Bremer

# Excel Templates

Instead of doing a lot of the same work over again – use a template to off load some of your work for you.

File->New-> Loan Amortization Schedule

A lot of work has been done to make this useful – all we need to do is add our information.

#### Create our own template-

**COLLECTION** 

In A1 and A2 – make the background gray. In A3 – create the formula =A1+A2.

Right click on the cell A3 and go to Format Cells…

Under the Protection Tab – Check Locked and Check Hidden.

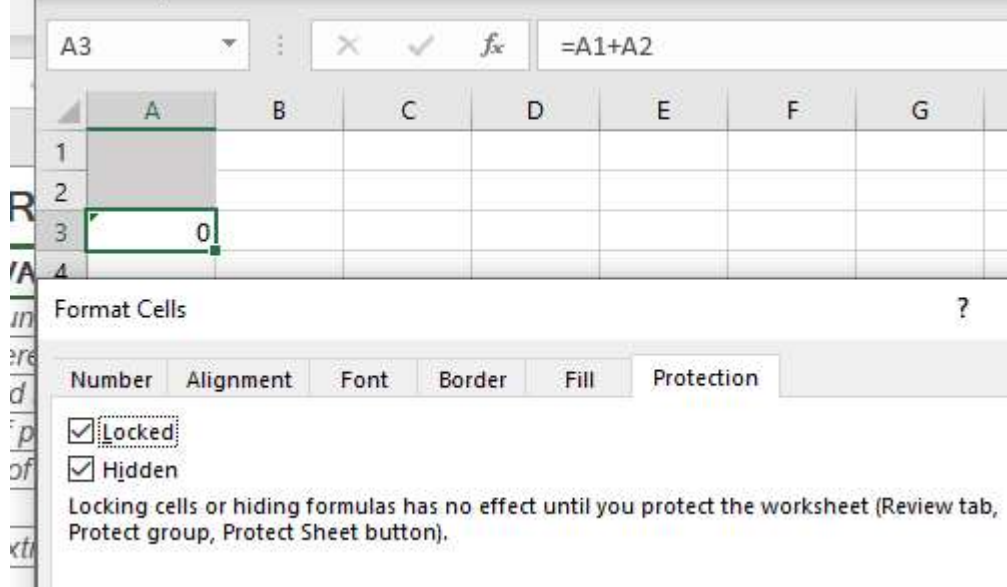

Select A1 and A2 and the Uncheck Locked.

Before we save this, let's protect the worksheet or workbook:

#### Worksheet: or Workbook:

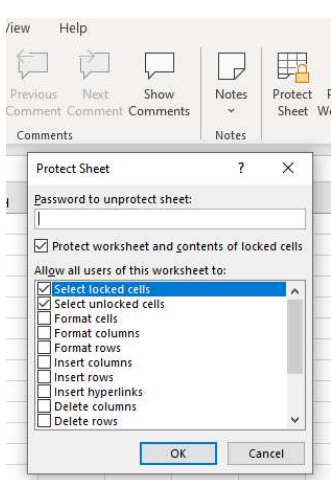

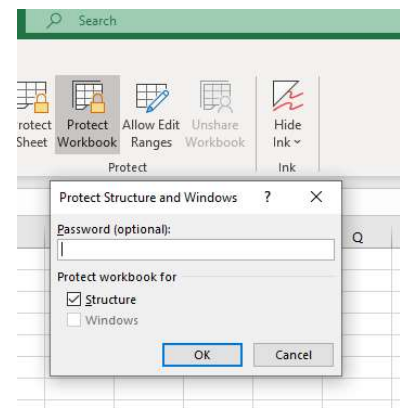

### Adding Data Validation

Now, suppose the numbers for A1 and A2 can only be positive numbers between 1 and 100. How can we make sure that those are the only things that can be entered?

### Data Validation

Under Data, select data validation.

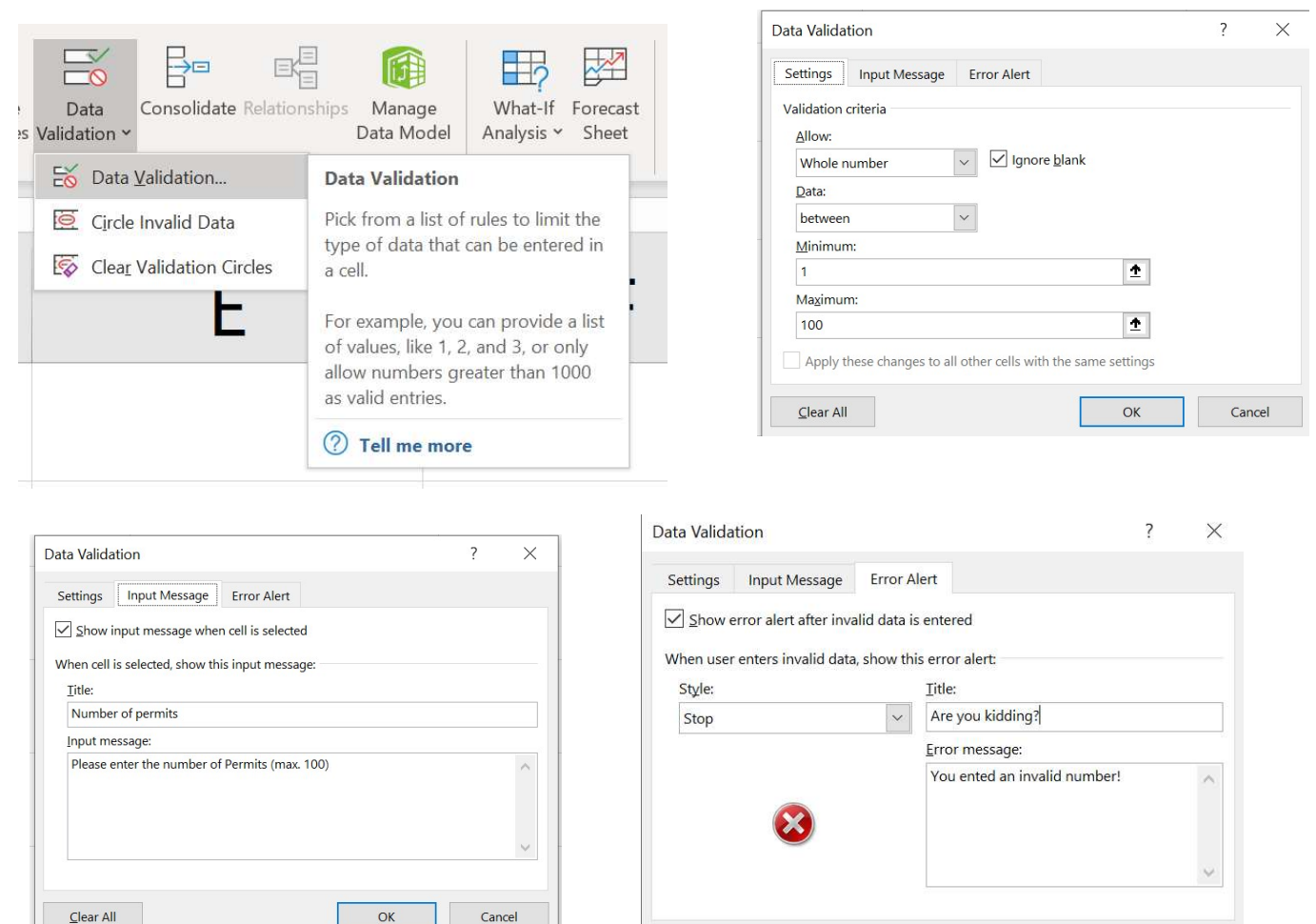

Clear All

OK

Cancel

### Save the Workbook as My Calculator

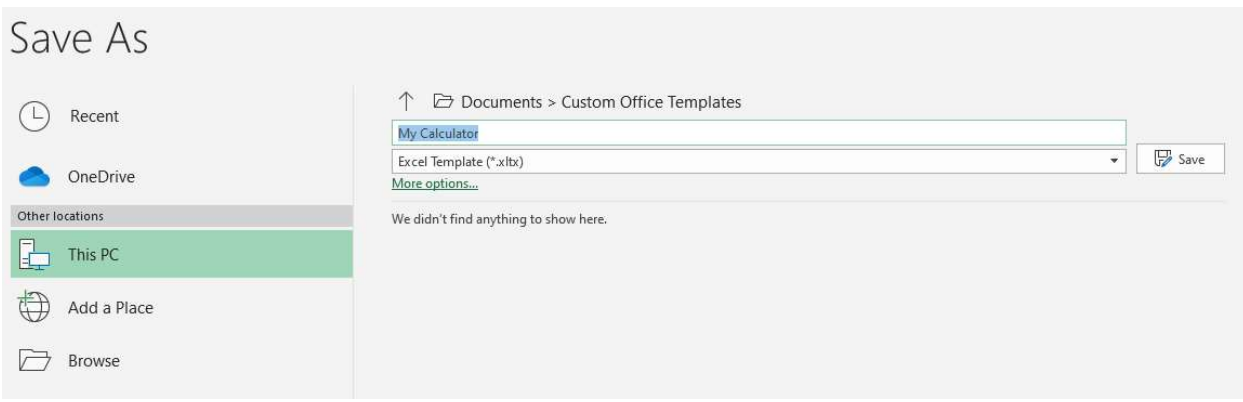

It will then be something you can use under File->New….

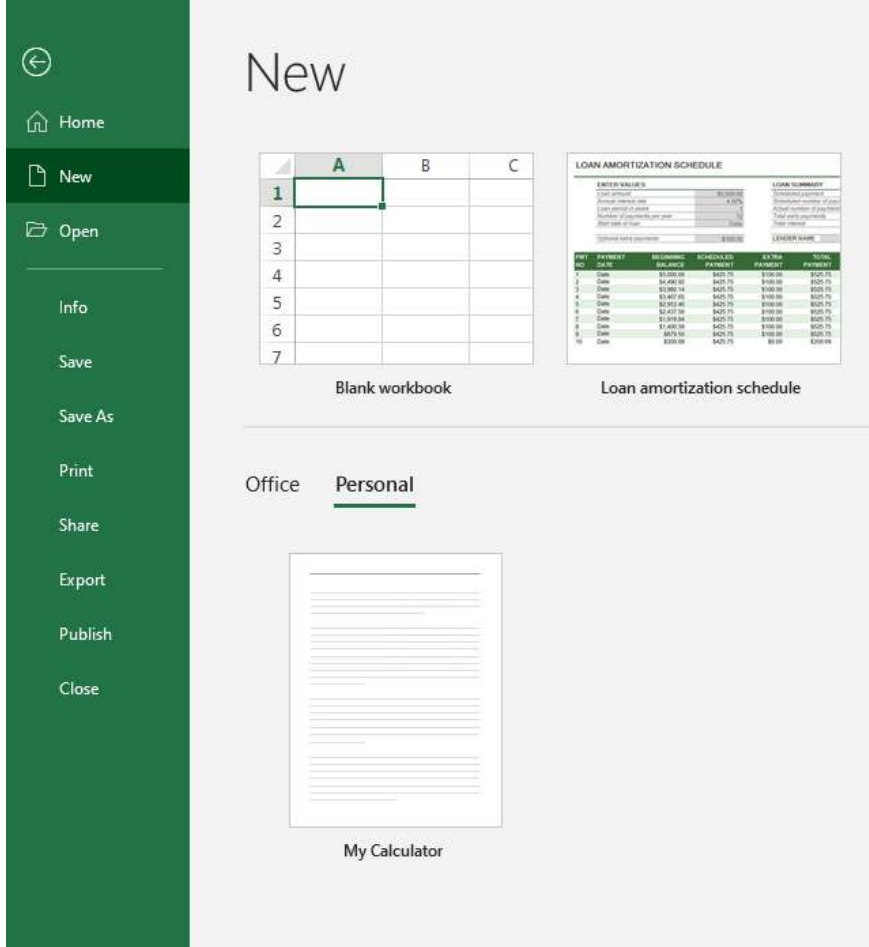

# Linking

#### Workbooks

This is used when there is more than one workbook involved and the information needs to be linking into another spreadsheet. For example, if 3 different departments have budget information and you need to create a budget from all 3.

>OPEN>LINKING – SUMMARY, LINKING – DEPT A, LINKING – DEPT B, LINKING – DEPT C

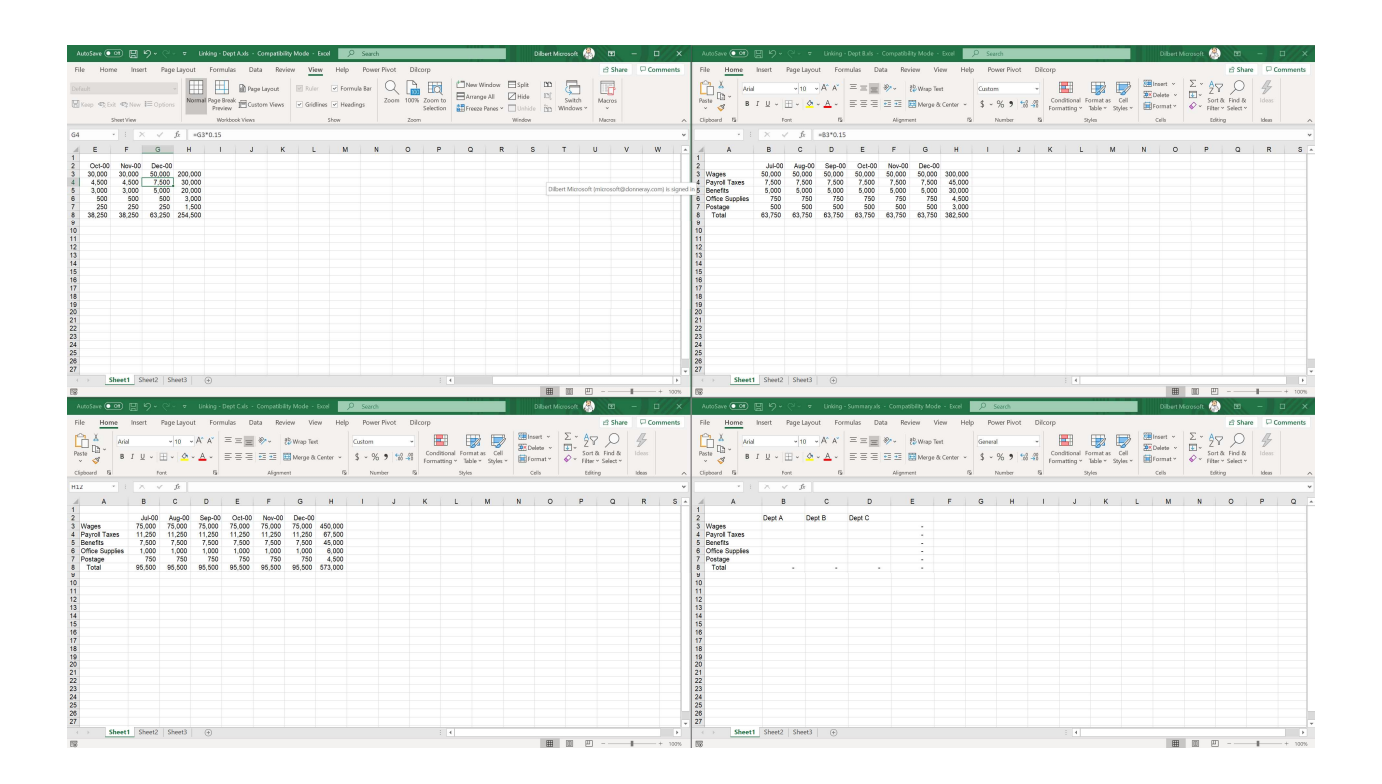

#### Sheets – Same way!

This is a great way to hide your calculations on a sheet and then just show the answer on the presentation sheet. You can even hide the tab where the calculations are being held.

How about databases?

You can even link to queries in databases.

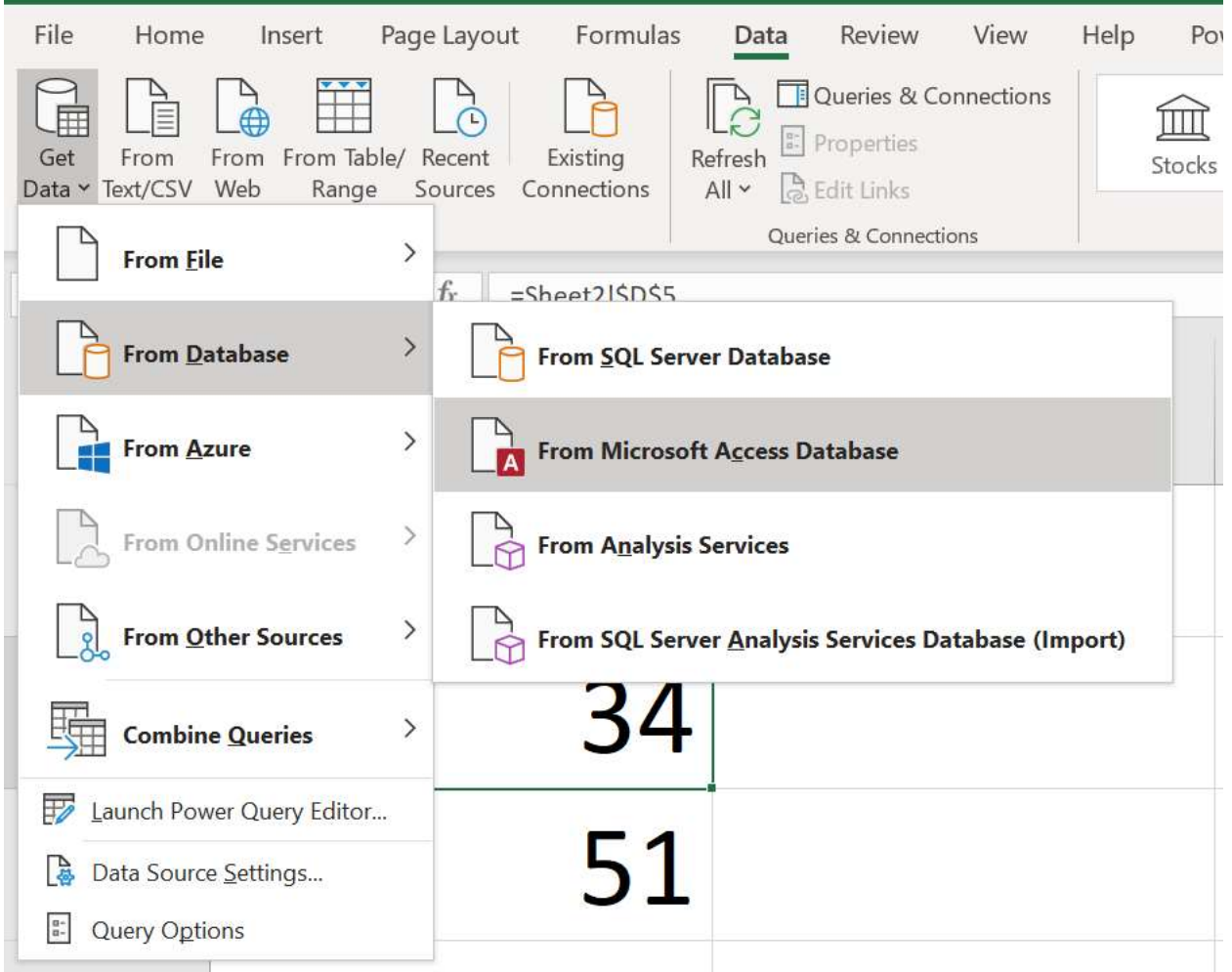

Navigator

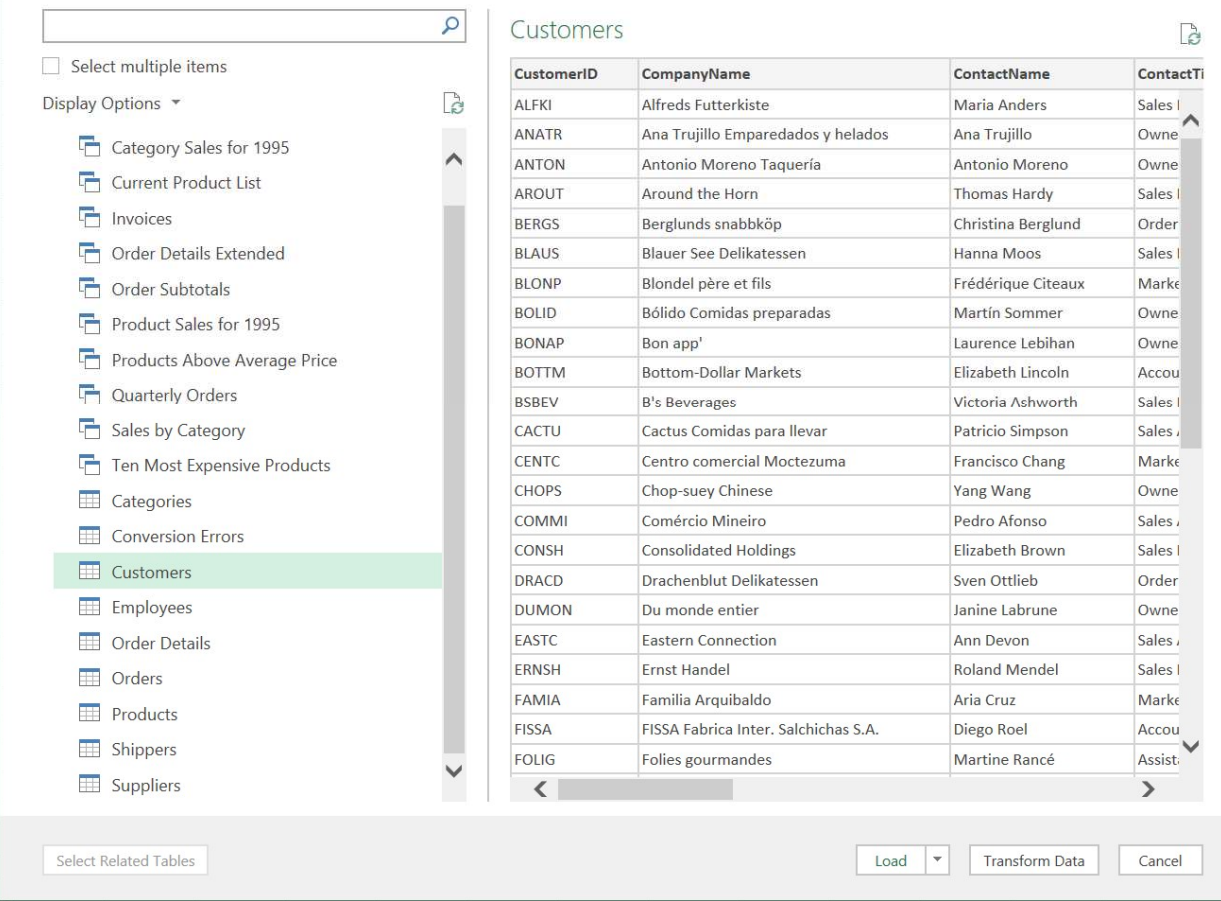

## **Websites**

Let's grab the historical data for Microsoft over the last 100 days.

- 1. Go to finance.yahoo.com
- 2. Put in MSFT for symbol
- 3. Select Historical Data

Go back to Excel and select the Data Tab and select "From Web". Now, take the URL we are on from Yahoo and place it in the URL Location:

 $\square \quad \times$ 

# From Web

<sup>◎</sup> Basic ○ Advanced

URL

Navigator

https://finance.yahoo.com/quote/MSFT/history?p=MSFT

### It looks like Table 2 is the table that contains the data we are looking for!

 $\hfill \square \quad \times$ 

Cancel

OK

 $\times$ 

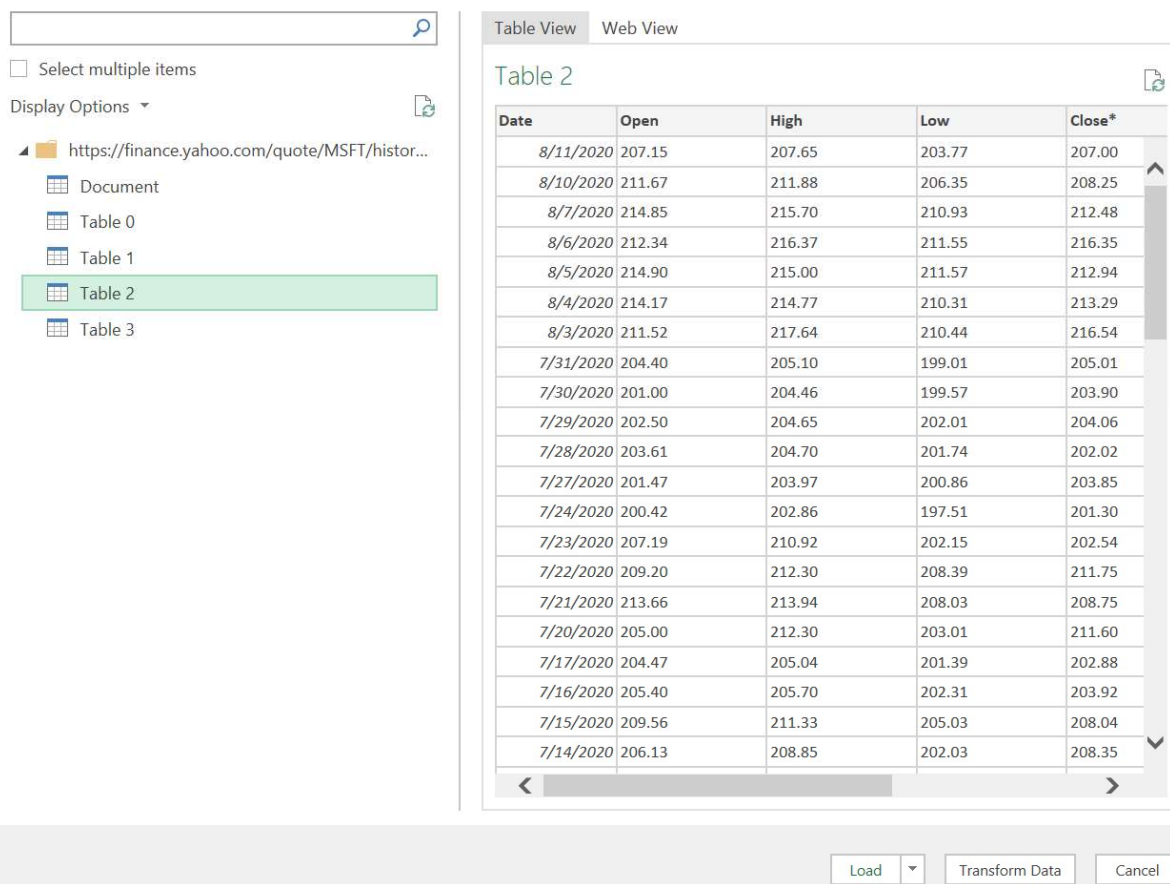